# http://www.calregphoto.org **Digital Focus**

• **Newsletter of the Calumet Region Photo Club**

Editor: Dave Dornberg

**September 13, 2011 http://www.calregionphoto.org Volume 3, Issue 1**

## **Meeting Information**

Calumet Region Photo Club meetings are held the 2nd and 4th Tuesday of each month. The  $2^{nd}$  Tuesday is our general monthly meeting, and the  $4<sup>th</sup>$  Tuesday is competition night (September – March only). Meetings are from 7:00 PM to 9:00 PM at the Munster Social Center located in Community Park at 8751 Lions Club Drive.

**Upcoming Meeting Topics/Presenters**

**September 13, 2011** - **"High Dynamic Range (HDR)"** presented by Jerry Hugg past president of CACCA.

**October 11, 2011** - **"How to Convert Color Images to Monochrome"** presented by John Roquet.

**November 8, 2011** - "Landscape Photography and How to Modify Those Images Using Photoshop" presented by Alvin Alvis of Oak Lawn Camera Club

#### **New CRPC Website and Domain Name**

CRPC has moved to a new internet provider and also has a new domain name. The new web address for the club's site is: http://www.calregionphoto.org.

If you would like to add your photos to our members gallery webpage, please pick 8-13 of your best images and size them to 1024 x768 pixels, 72 dpi and send them to Dave Dornberg, crpcwebmaster@comcast.net and I will add them to our site.

# **CRPC Elections and Constitution**

At the August meeting, the Calumet Region Photo Club voted and elected the following as officers of the club:

- Raleigh Wolfe President
- Vickie Jostes Vice President
- Tom Zmigrocki Treasurer
- Louisa Murzyn Secretary

## **Supplies for Purchase**

The club has purchased photo matte boards in the following sizes and prices:

**11"x14" white matte board w/self adhesive \$.85 11"x14" black matte board w/out adhesive \$.85 16"x20" black matte board w/out adhesive \$1.25** 

The matte boards will be available for purchase at all club meetings for those who would like to mount their photos.

Please contact Jim (*jrettker@comcast.net*) prior to the meeting with the number of boards you would like to purchase.

## **CRPC Website Links**

If you have pages on Pbase, Flickr, SmugMug or have created your own website, please send me the link information to those sites. There is a page linked to the Members Gallery page that allows other members to see your work.

#### **Magazines/Books/CD's/DVD's**

If you have old photo magazines, books and training DVD's that you would like to donate to our club's library, please bring them to the next meeting. The materials should be given to Don Kopenec. If you have questions, please contact Don at Donaldk992@aol.com. To check out what's available, please see our website.

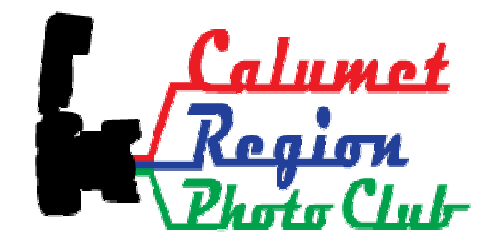

# **Digital Bits and Bytes**

#### **Framing your Images using Adobe Stroke**

Creating a frame for your images either to be shown on a computer screen or printed out to frame is called "Stroke" in Adobe Photoshop. This frame creates the illusion of a mat on a DPI image, but also adds a dramatic flair to your images. The frame may have more than one color to add the look of a double matted print.

To add the frame, follow the steps below:

1. In Photoshop, open the image you wish to frame and press **control A** on your keyboard to place a frame around your image. It will appear as a hashed line as seen below.

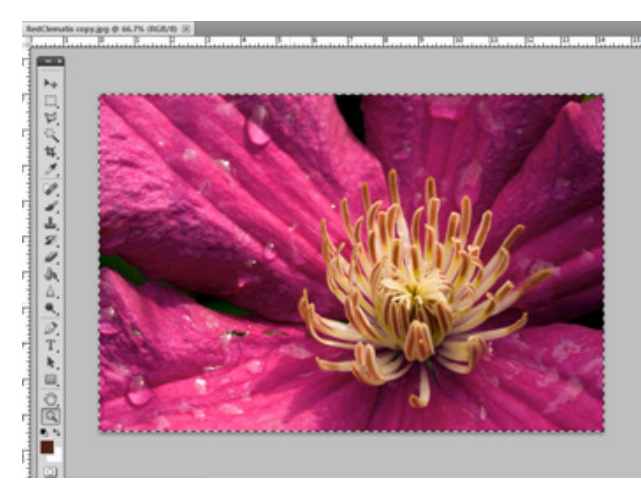

2. Now click on the **Eye Dropper** tool in the toolbar and select a color in the image to use as one of the frames.

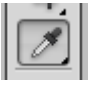

3. Next click on **Edit, Stroke**

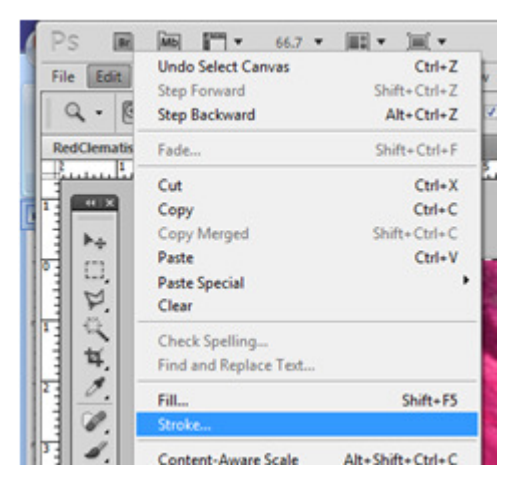

4. Set your width to 15 pixels and the color chosen with the Eye Dropper tool will also show in the color box. **Location** should be set to Inside and **Blending** mode should be normal. **Opacity** should be set to 100 percent. Then click Ok. Experiment with the pixel width and change the size depending on the image and the overall size of the image itself.

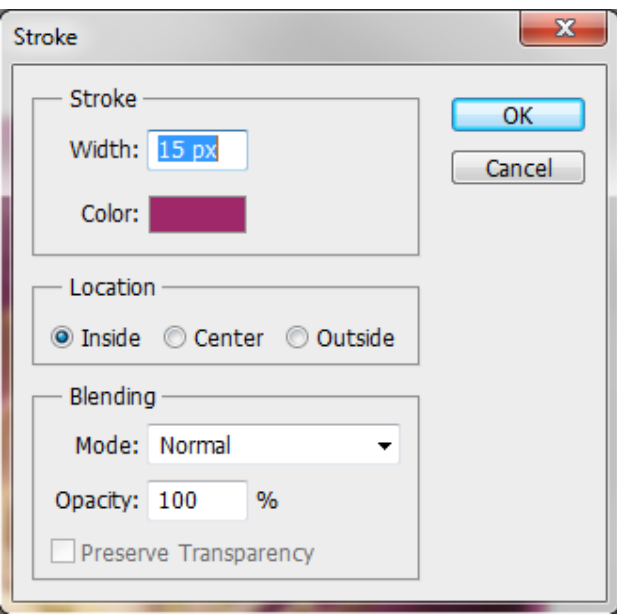

5. Next click on **Image, Canvas Size** and add .5 to the overall size of the image. **Canvas extension** should be set to Black and click Ok.

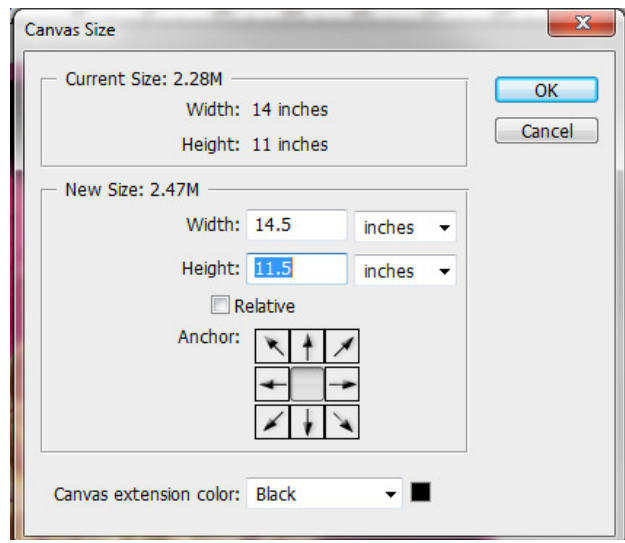

6. Click **Image, Image Size** and reduce the image by .5 in both width and height. Be sure the Resolution is set to 300 pixels for prints and 72 pixels for DPI's and make sure **Resample Image** and Bicubic is selected. Click Ok

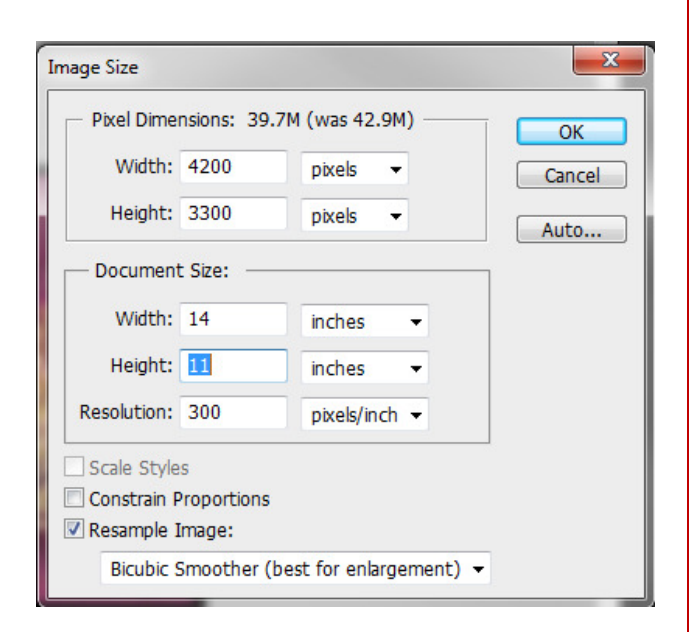

7. The image will now have a black outer frame and a smaller colored frame inside the black one.

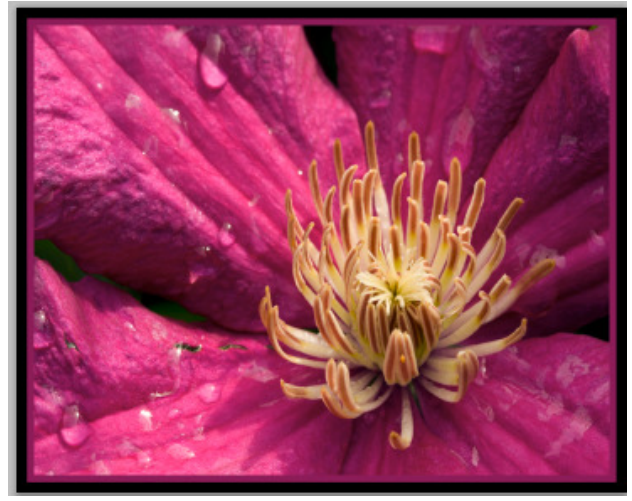

8. For a variation and to give the effect of a triple mat, follow the steps above and add a smaller stroke of 5 pixels smaller or 10 pixels in this example. Experiment with different sizes of the stroke and colors in the image.

**Images were shot by Dave Dornberg for the Bits & Bytes article. Screen shots from Adobe Photoshop CS5.** 

# **Bracketing with Automatic Exposure Bracketing or AEB**

Many photographers miss the ideal shot because they only shoot one image. To get the idea shot, it is best to take three images of a subject that is stationary like a wildflower, landscape, building, etc.

Bracketing can be done in shutter priority where the shutter speed is the same throughout the exposures and only the aperture changes or in aperture priority where the aperture stays the same and the shutter speed changes. Bracketing can also be done manually by either changing the aperture or the shutter speed.

Most camera makers use AEB, but will most likely place it in different menus of each model of camera. The camera may be set by the photographer to change the shutter speed or aperture by  $1/3$ ,  $1/2$ , 1 stop over or under what the light meter says is perfect. By using the AEB setting it is more likely that a shot with tricky lighting will be caught properly.

For a more in depth article about AEB, please click on the link below by Darren Rowse.

http://www.digital-photographyschool.com/automatic-exposure-bracketing-aeb

# **Tutorials on Adobe Photoshop/Elements**

For free in depth tutorials on different techniques in Adobe's Photoshop or Elements, please see the following sites:

http://psd.tutsplus.com/tutorials/toolstips/photoshop-beginners/

http://archive.aweber.com/psroadmap

http://graphictuts.wordpress.com/

http://www.photoshoproadmap.com/Tag/layers/1